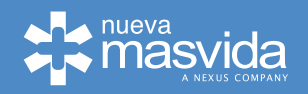

## **MANUAL DE FUNCIONAMIENTO DE PLATAFORMA TRANSACCIONAL USO DE EXCEDENTES**

## **1.1. Método de uso plataforma**

Para poder contar con el uso de excedentes de los afiliados de Isapre Nueva Masvida, se deben seguir los siguientes pasos

- 1. El afiliado debe indicar que desea realizar el pago de servicios con cargo a sus excdentes.
- 2. El prestador ingresará al sitio web de la plataforma y accederá con usuario y password asignado.

 Cada prestador tendrá un usuario y clave designado, quién adicionalmente podrá crear internamente accesos a sus dependientes

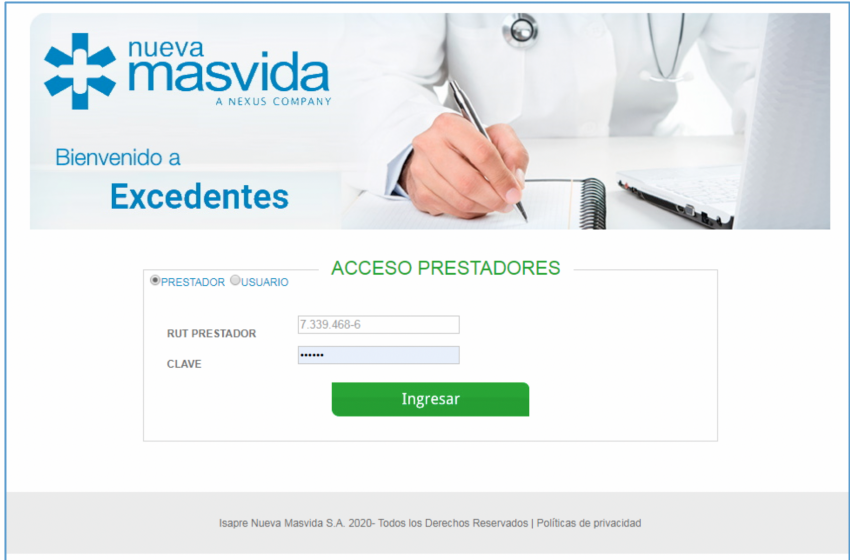

3. Seleccionar la opción "Usar Excedentes", e ingresar RUT de afiliado y RUT beneficiario (en el caso de ser el afiliado, se ingresa el mismo RUT nuevamente), luego presionar botón "Siguiente".

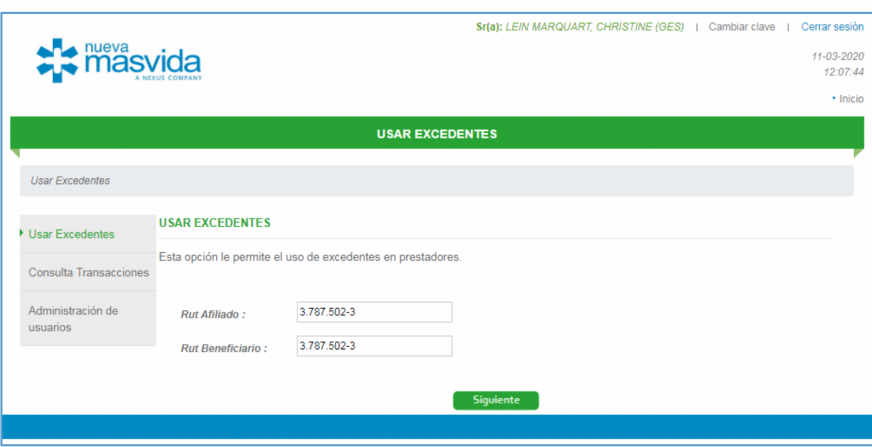

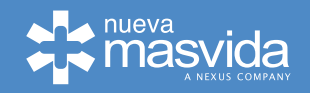

- 4. Esta acción nos llevará a página "Agregar productos o Prestaciones", aquí, ingresará en sección "nombre Producto-Prestación", el servicio que se está otorgando.
- 5. Una vez agregado el servicio-producto, se inserta el valor de venta y se presiona "Agregar".

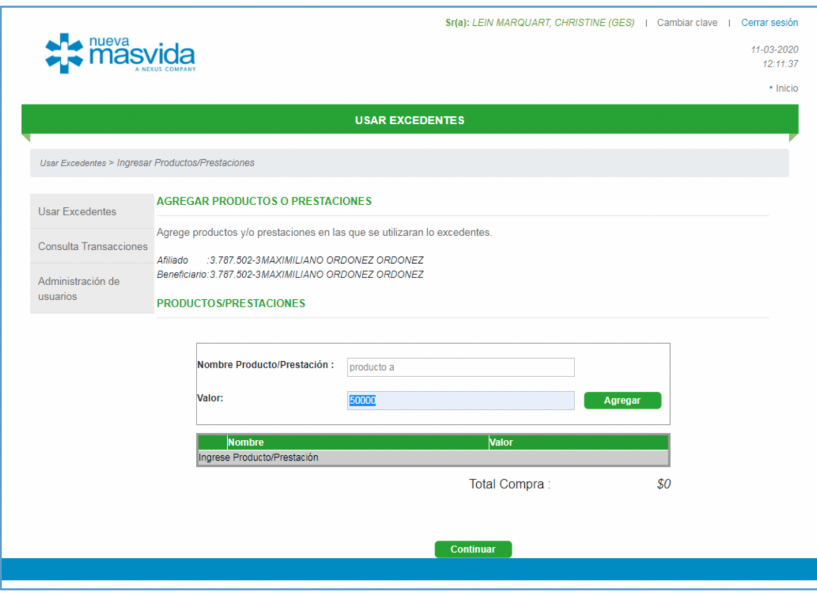

6. Esta página irá listando uno a uno los servicios-productos, permitiendo agregar varios, a su vez, muestra al final una sumatoria de todo lo agregado y listado.

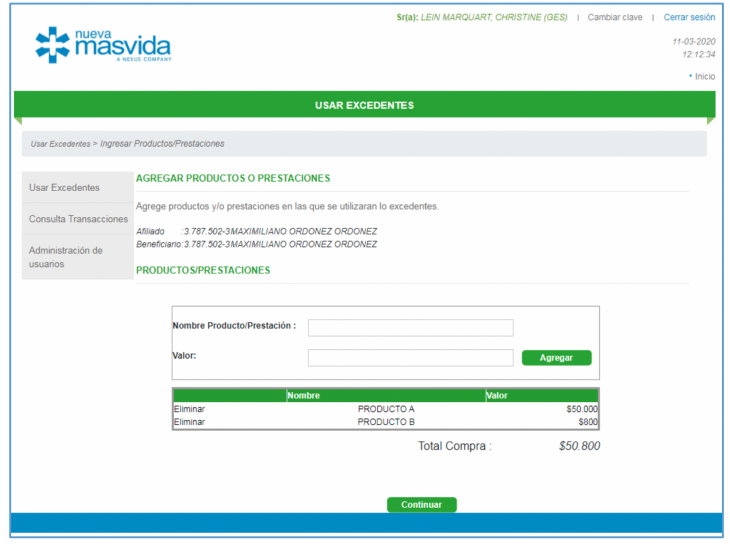

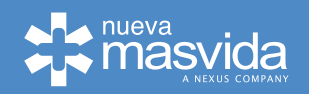

7. Una vez que haya ingresado todos los servicios-productos, presionar "Continuar", esto levantará un Pop-Up con el mensaje a continuación.

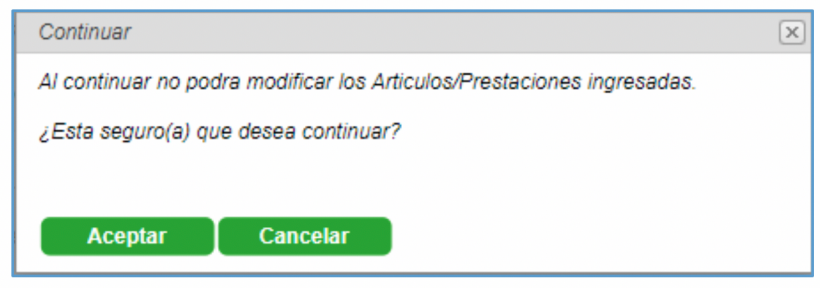

8. Al presionar "Aceptar", continúa el proceso, en el caso de presionar "Cancelar", la pantalla volverá al Home de Inicio.

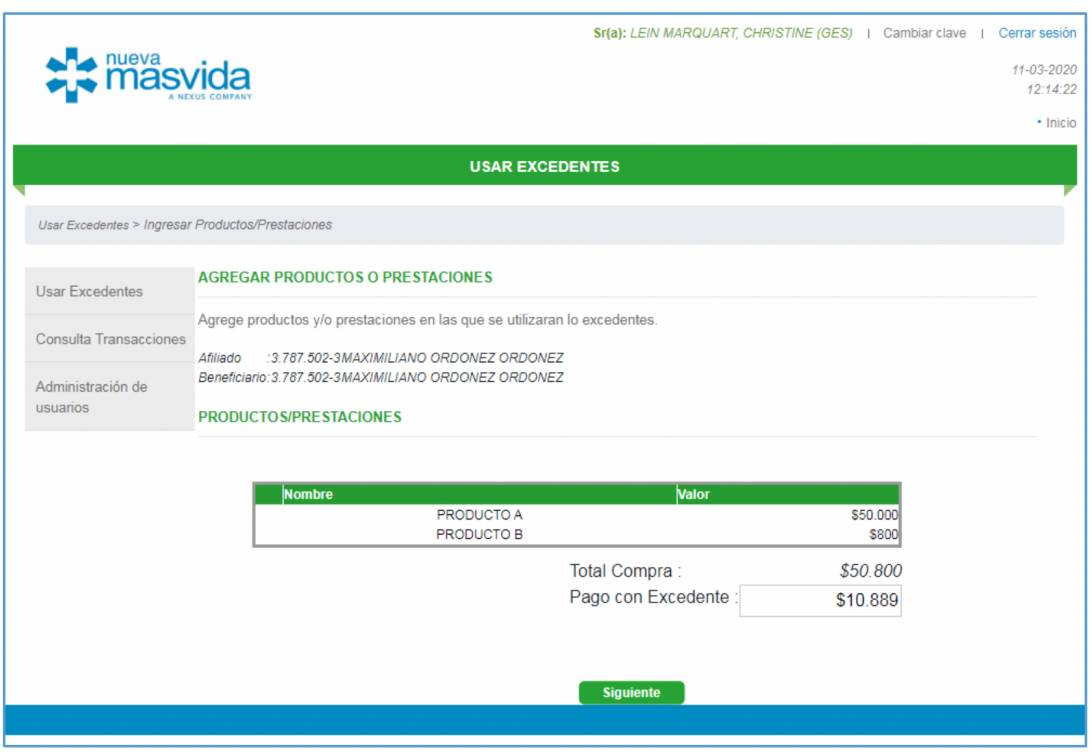

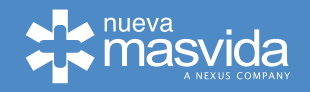

9. Al "Aceptar", el proceso continúa mostrando el total de la compra y permitirá indicar cuanto de esto será cancelado con Excedentes. Ingresar el monto y presionar "Siguiente", esta acción generará el envío de SMS a afiliado titular, con un código.

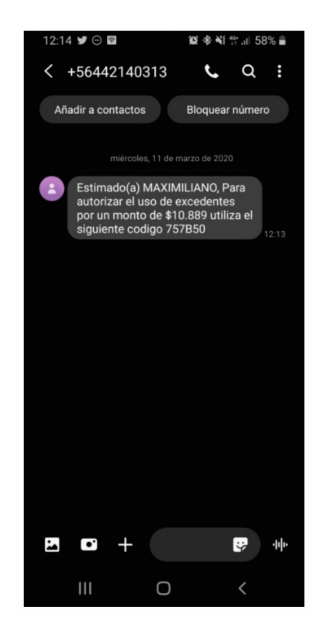

- 10. El usuario Afiliado titular, debe indicar el código a prestador para que ingrese este valor en su pantalla y seleccione "Siguiente", como se muestra a continuación.
	- **Nota: el afiliado titular para acceder a comprar con uso de sus excedentes, debe tener y mantener actualizados sus datos (mail y teléfono)**

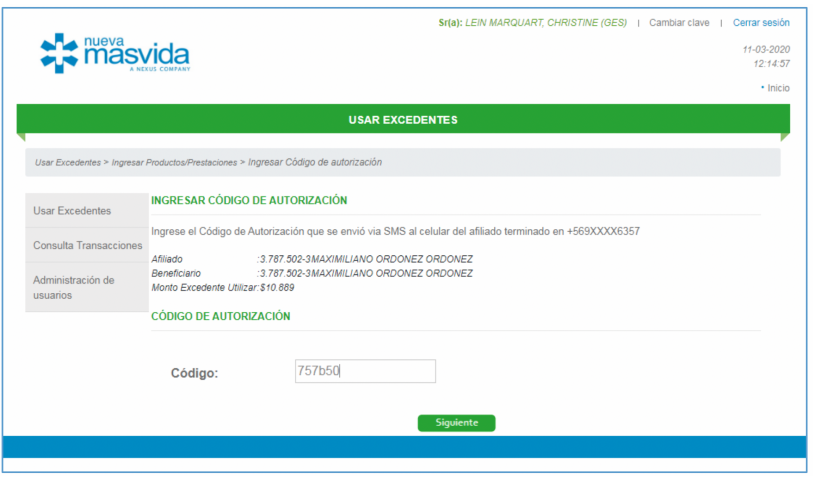

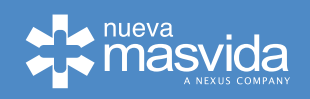

11. Una vez realizado el paso anterior, la plataforma nos mostrará la siguiente pantalla.

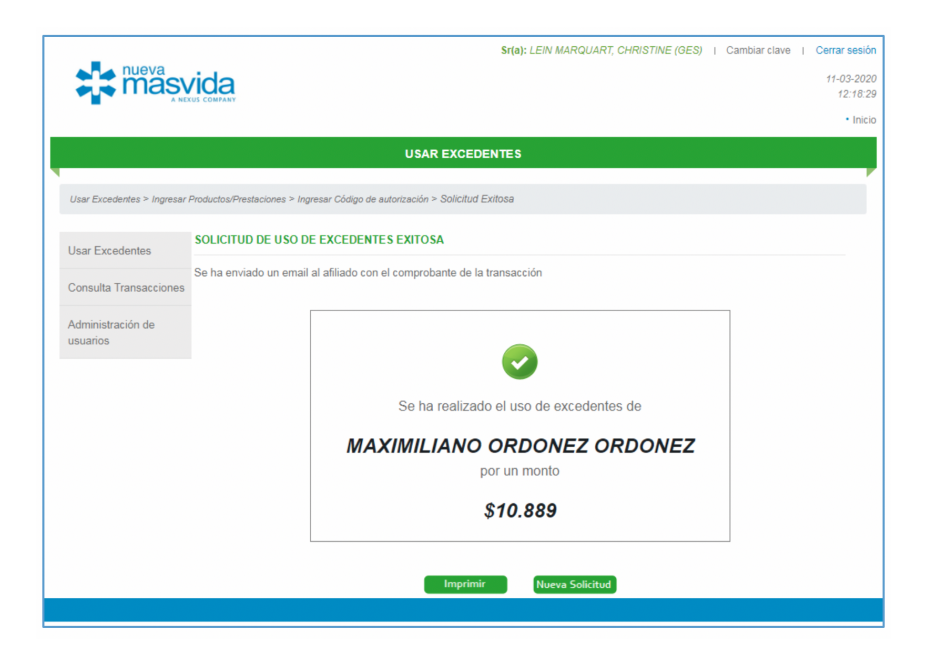

12. Al presionar "Imprimir", mostrará la siguiente pantalla, la cual nos permite a su vez guardarla en nuestro ordenador.

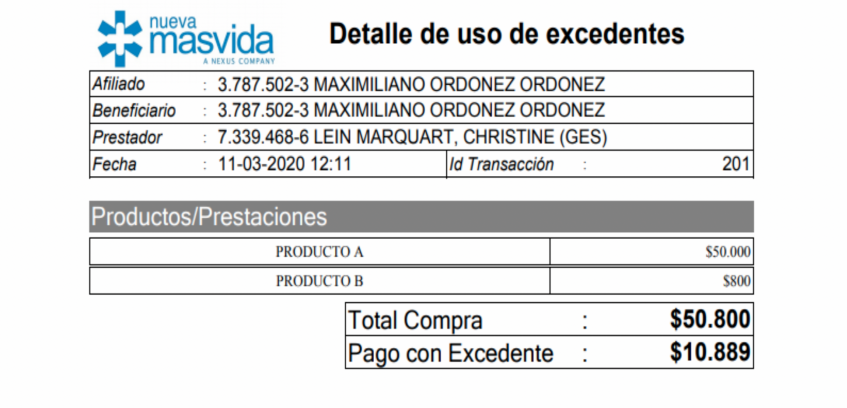

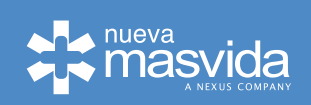

13. A su vez, al titular llegará a su mail, la información de pago con uso a su cuenta excedentes.

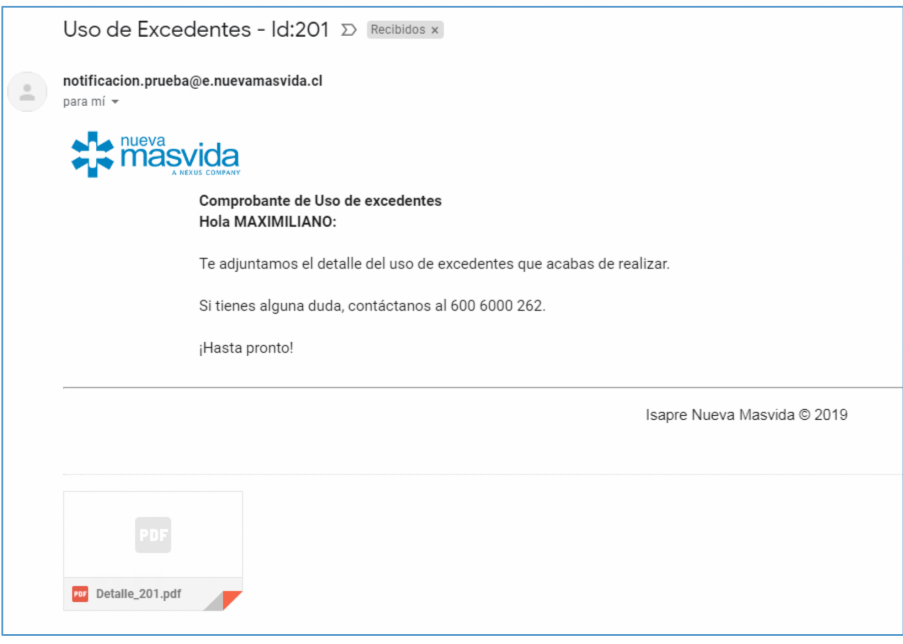